# AEROCET-380 Particulate Monitor Operation Manual

Revision A

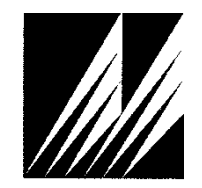

**Met One Instruments, Inc** 

Corporate Sales & Service: 1600 NW Washington Blvd. Grants Pass, OR 97526 Tel (541) 471-7111 Fax (541) 471-7116 [www.metone.com](http://www.metone.com/) [service@metone.com](mailto:service@metone.com)

# **Copyright Notice**

AEROCET-380 Manual

© Copyright 2022 Met One Instruments, Inc. All Rights Reserved Worldwide. No part of this publication may be reproduced, transmitted, transcribed, stored in a retrieval system, or translated into any other language in any form by any means without the express written permission of Met One Instruments, Inc.

# **Technical Support**

Should you require support, please consult your printed documentation to resolve your problem. If you are still experiencing difficulty, you may contact a Technical Service representative during normal business hours—7:00 a.m. to 4:00 p.m. Pacific Time, Monday through Friday.

- Voice: (541) 471-7111
	- Fax: (541) 471-7116
- E-Mail: service@metone.com
	- Mail: Technical Services Department Met One Instruments, Inc. 1600 NW Washington Blvd. Grants Pass, OR 97526

## **NOTICE**

**CAUTION—Use of controls or adjustments or performance of procedures other than those specified herein may result in hazardous radiation exposure.**

**WARNING—This product, when properly installed and operated, is considered a Class I laser product. Class I products are not considered to be hazardous.**

**There are no user serviceable parts located inside the cover of this device.** 

**Do not attempt to remove the cover of this product. Failure to comply with this instruction could cause accidental exposure to laser radiation.**

# **Table of Contents**

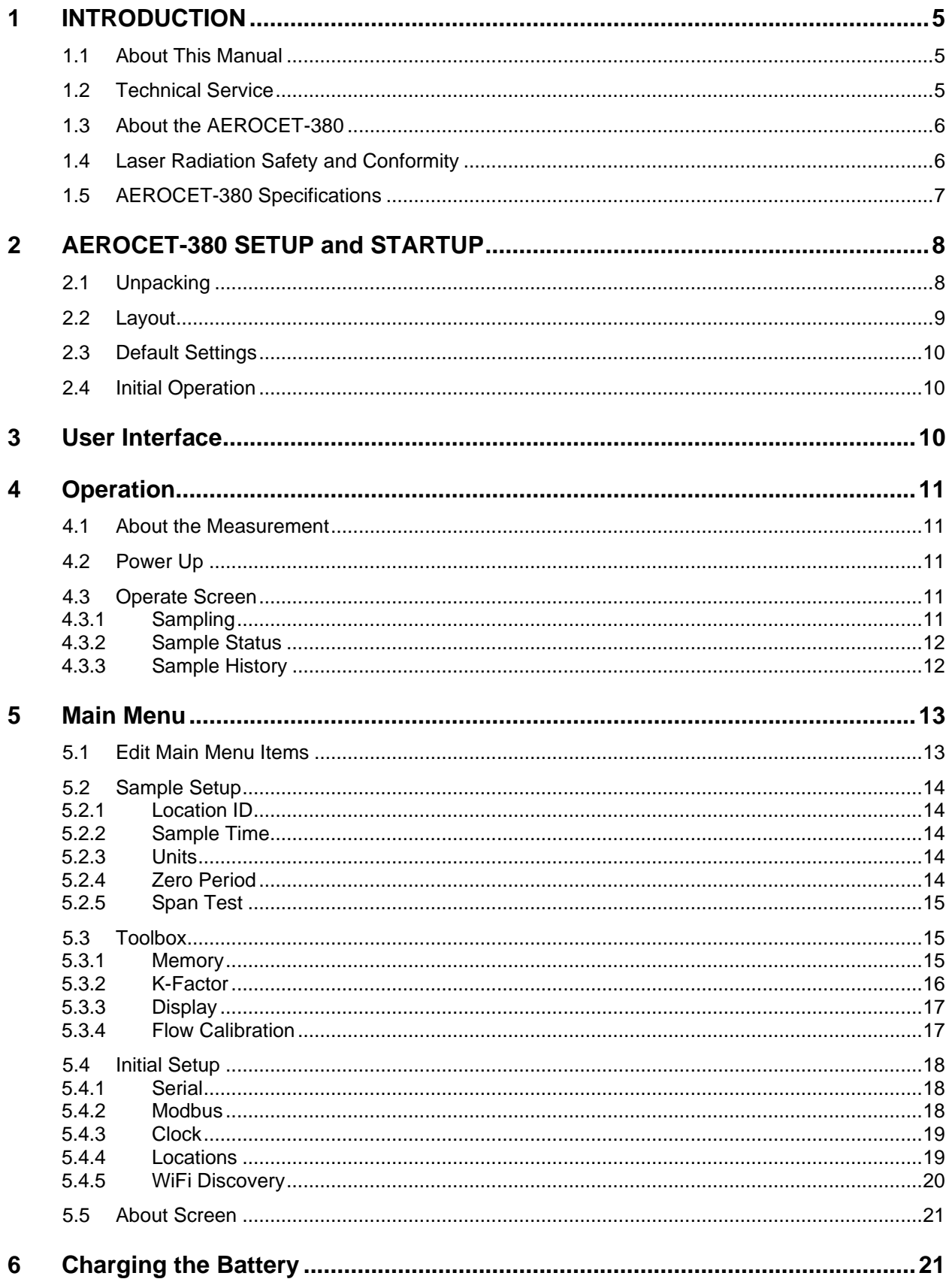

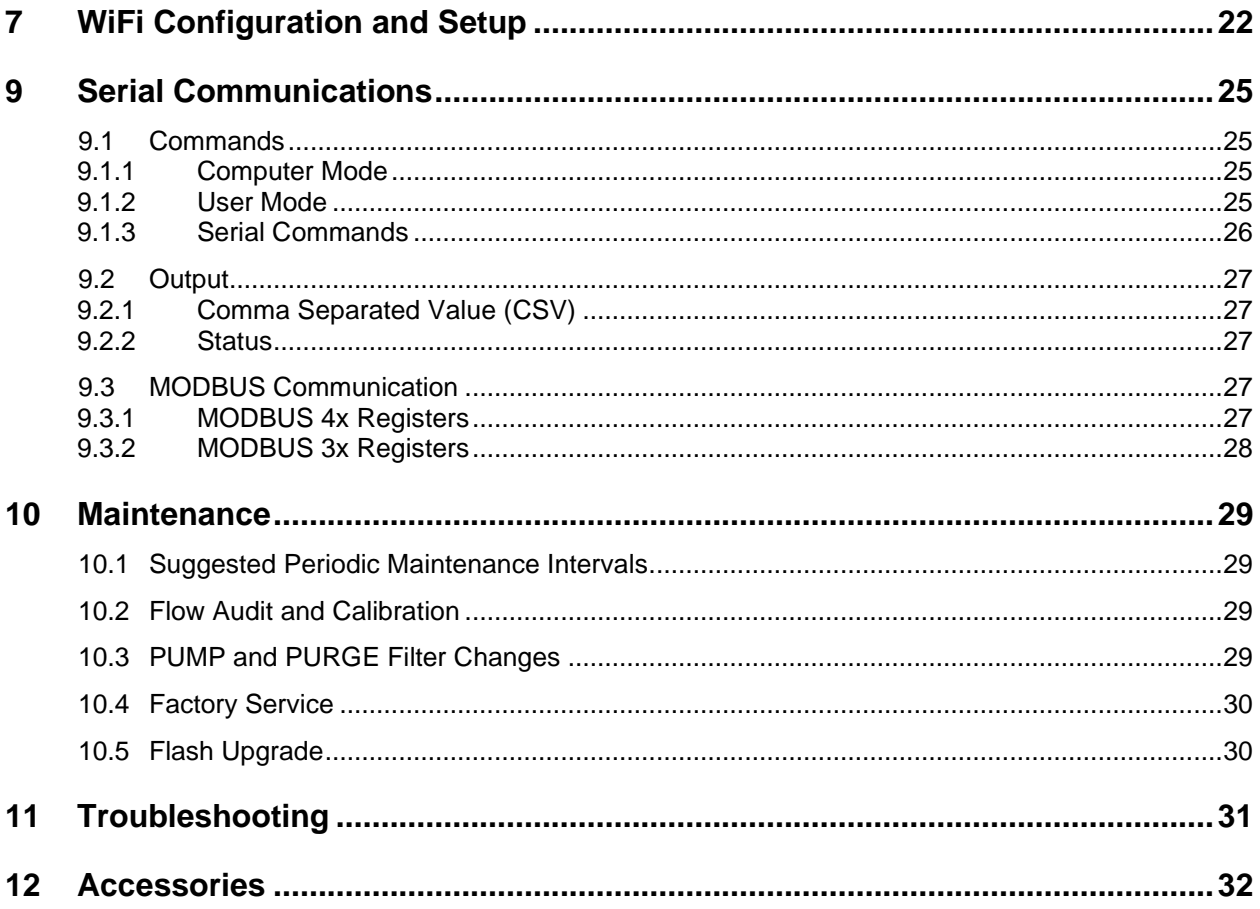

# <span id="page-5-0"></span>**1 INTRODUCTION**

#### <span id="page-5-1"></span>**1.1 About This Manual**

This document is organized with the most important information grouped together for easy reference by the user. All AEROCET-380 owners and operators should read and understand the sections on installation, setup, and field calibrations. Other sections that provide in-depth information on subjects such as theory, diagnostics, accessories, and alternate settings provide valuable information which should be consulted as needed. Electronic version of this manual is also available.

#### <span id="page-5-2"></span>**1.2 Technical Service**

This manual is structured by customer feedback to provide the required information for setup, operation, testing, maintaining, and troubleshooting your AEROCET-380 unit. Should you still require support after consulting your printed documentation, we encourage you to contact one of our expert Technical Service representatives during normal business hours of 7:00 a.m. to 4:00 p.m. Pacific Time, Monday through Friday. In addition, technical information and service bulletins are often posted on our website. Please contact us and obtain a Return Authorization (RA) number before sending any equipment back to the factory. This allows us to track and schedule service work and to expedite customer service. Please have your instrument serial number available when contacting the manufacturer.

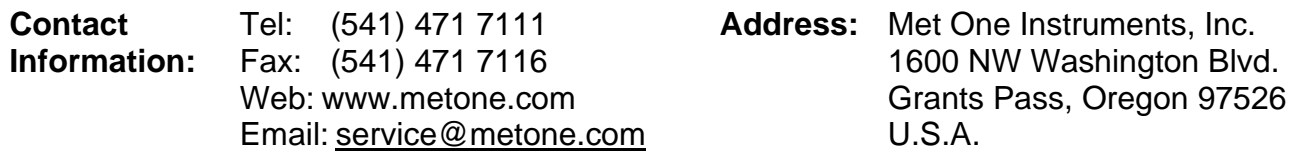

## <span id="page-6-0"></span>**1.3 About the AEROCET-380**

The Met One Instruments, Inc. model AEROCET-380 is a type of nephelometer which measures real-time airborne TSP particulate concentration levels using the principle of forward laser light scatter.

#### **Laser Light Scatter System**

Sample air is drawn into the AEROCET-380 and through the laser optical module, where the particulate in the sample air stream scatters the laser light through reflective and refractive properties. This scattered light is collected onto a photodiode detector at a near-forward angle, and the resulting electronic signal is processed to determine a continuous, real-time measurement of airborne particulate mass concentrations.

#### <span id="page-6-1"></span>**1.4 Laser Radiation Safety and Conformity**

#### **The AEROCET-380 is considered a Class I laser product. Class I products are not considered to be hazardous.**

This system contains a diode laser operating at < 5 mW power and 670 nm wavelength. This is visible to the naked eye and can cause damage to the eye if directly exposed. A protective optical housing fully encapsulates the laser beam and optics system within the AEROCET-380. Do not attempt to disassemble the optical module. Failure to comply with this instruction could cause accidental exposure to laser radiation. The manufacture certifies that this product operates in compliance with following standards and regulations:

• **FDA / CDRH This product is tested and complies with 21 CFR, Subchapter J, of the health and Safety Act of 1968.**

#### • **US 21 CFR 1040.10.**

Always power down the system whenever service or repair work is being performed inside the instrument enclosure. Only trained technicians should attempt to repair the AEROCET-380.

# <span id="page-7-0"></span>**1.5 AEROCET-380 Specifications**

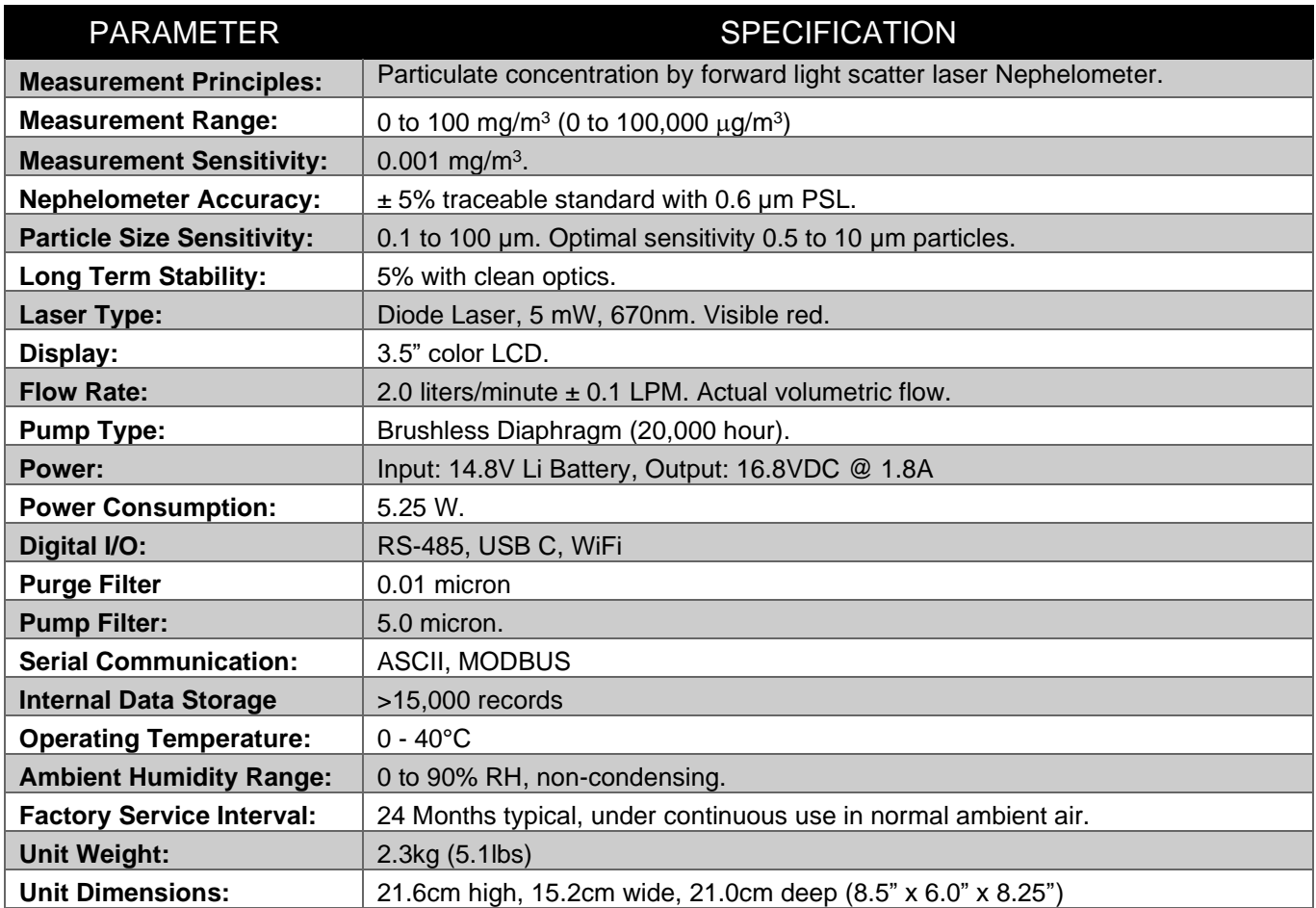

**Specifications may be subject to change without notice**.

# <span id="page-8-0"></span>**2 AEROCET-380 SETUP and STARTUP**

<span id="page-8-1"></span>The following sections cover unpacking, layout and performing a test run to verify operation.

#### **2.1 Unpacking**

When unpacking a new AEROCET-380, verify that the contents are undamaged. Any damages incurred to the equipment during shipping are the responsibility of the carrier. If any damage to the shipment is noticed before unpacking, **a claim must be filed with the commercial carrier immediately**. You should follow any special unpacking instructions provided by the carrier as you then carefully remove all items from the containers and inspect each component. It is recommended to document and photograph all damaged packages and items before, during, and after unpacking them. Contact Met One Instruments (see section [1.2](#page-5-2) of this manual) to arrange for any replacement items needed.

See section [12](#page-32-0) Accessories for more details.

#### **ATTENTION:**

A Silicon Labs CP210x Driver for the USB connection must be installed before connecting to the USB Type C port.

Driver download weblink:<https://metone.com/usb-drivers/>

#### <span id="page-9-0"></span>**2.2 Layout**

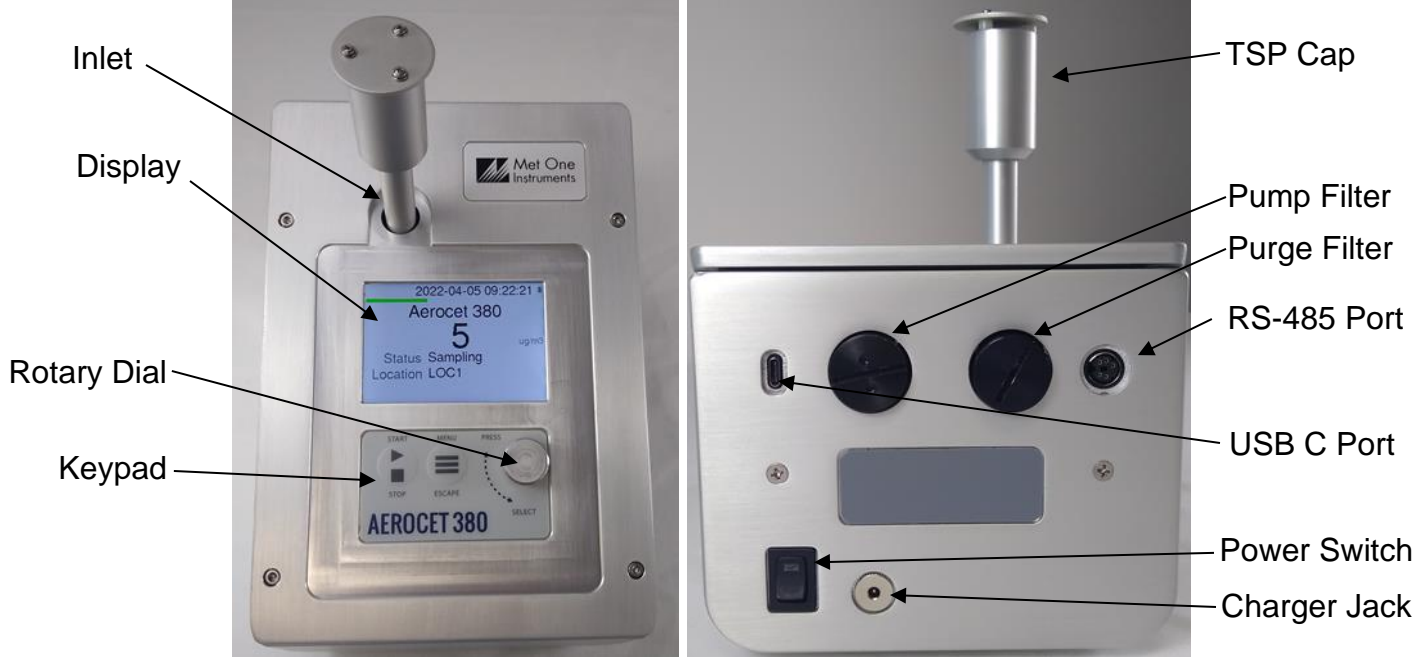

**Figure 2-1 - AEROCET-380 Layout**

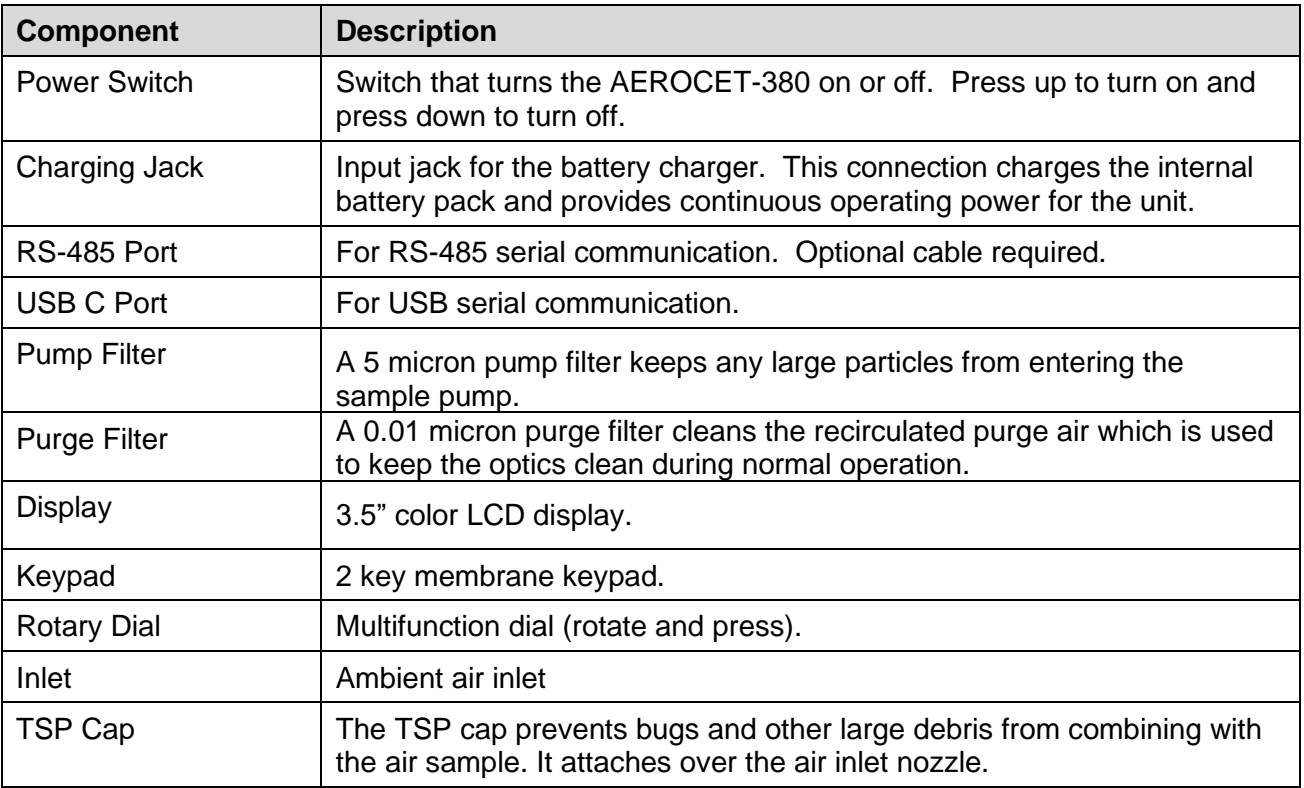

#### <span id="page-10-0"></span>**2.3 Default Settings**

The AEROCET-380 comes with the user settings configured as follows:

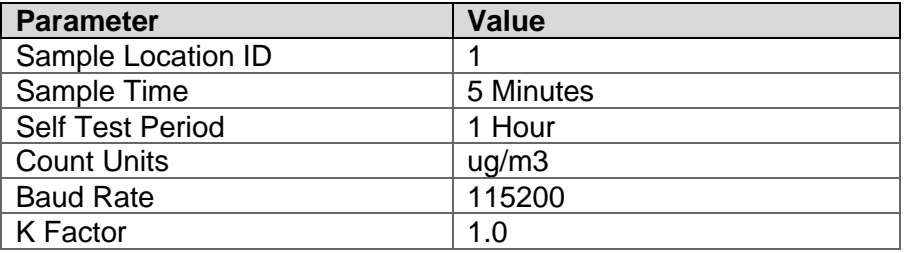

#### <span id="page-10-1"></span>**2.4 Initial Operation**

Before operating the AEROCET-380 for the first time, it is recommended that the unit be fully charged. Information regarding charging the battery is found in Section [6](#page-21-1) of this manual.

Complete the following steps to verify proper operation.

- 1. Press the power switch up to turn on the power.
- 2. Observe the Startup screen for 2 seconds then the Operate screen (Section [4.1\)](#page-11-1)
- 3. Press **START/STOP** key. The AEROCET-380 will run a purge cycle, then a zero cycle, then begin sampling.
- 4. Observe the PM level on the display.
- 5. The unit is ready for use.

# <span id="page-10-2"></span>**3 User Interface**

The AEROCET-380 user interface is composed of a rotary dial, 2 button keypad, and an LCD display. The following table describes keypad functionality. Note some keys have more than one function.

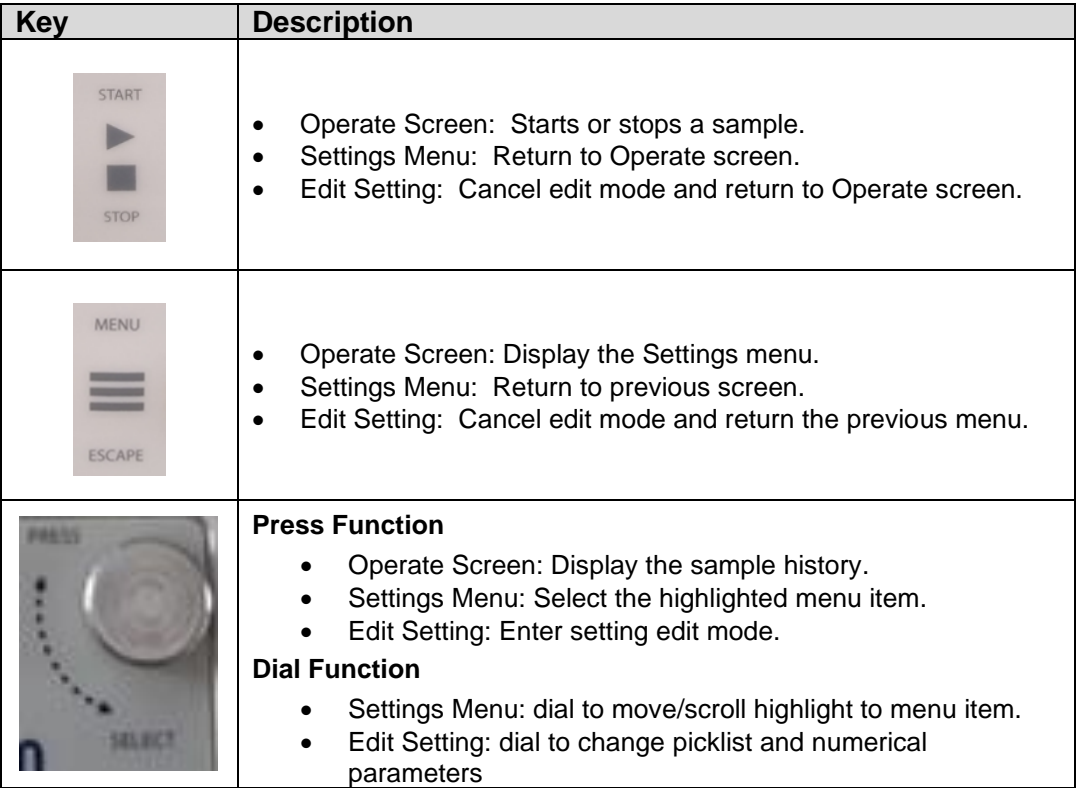

# <span id="page-11-0"></span>**4 Operation**

The following sections cover the basic operation.

## <span id="page-11-1"></span>**4.1 About the Measurement**

The AEROCET-380 is a nephelometer which measures real-time airborne particulate concentration levels using the principle of forward laser light scatter. The included isokinetic probe enables the user to measure TSP (total suspended particulate) particles. Additional cyclones can be obtained to measure PM1, PM2.5, or PM10 particulate cut points.

# <span id="page-11-2"></span>**4.2 Power Up**

AEROCET-380 power is controlled by a switch located on the back of the unit. Press the power switch to the on position (towards the top of the case) to power up the unit.

The first screen shown on power up is the Startup screen. This screen briefly displays the company logo before loading the Operate Screen.

When the unit is started it first enters a Purge / Zero cycle where the purge pump is turned on to purge the dirty particles from the engine then it does a Zero calibration. The unit will then perform a span check if this is enabled in the Sample Setup before sampling begins.

When the unit is stopped, the purge pump runs again for 30 seconds to clean out the engine before leaving it dormant.

#### <span id="page-11-3"></span>**4.3 Operate Screen**

The Operate screen displays the sample status, date and time, battery status, sample data, and location. [Figure 4-1](#page-11-5) shows the Operate screen.

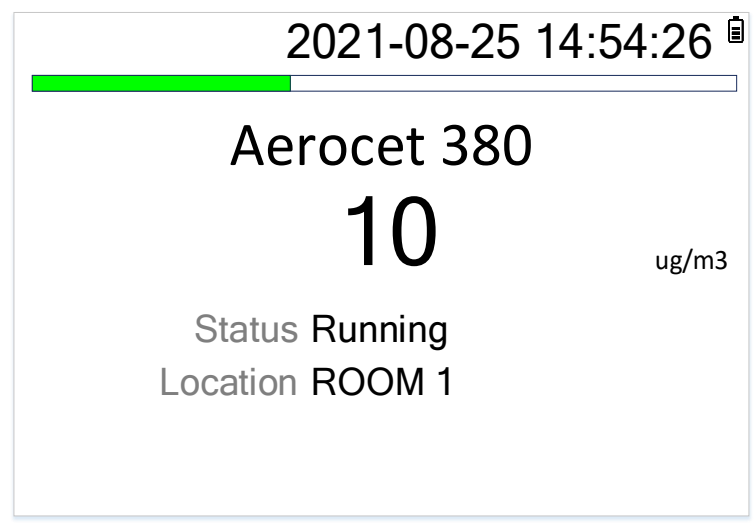

**Figure 4-1 - AEROCET-380 Operate Screen**

## <span id="page-11-5"></span><span id="page-11-4"></span>**4.3.1 Sampling**

The Operate Screen displays current sample information when the unit is sampling (real time data). Concentration values (ug/m3, mg/m3) are time dependent so these values may fluctuate early in the sample; however, after several seconds the measurement will stabilize. The concentration units can be changed in the Sample Setup menu.

## <span id="page-12-0"></span>**4.3.2 Sample Status**

The top of the Operate screen displays the status of the AEROCET-380 while the unit is sampling. A status bar fills with green as time progresses. The status line below the sample mass data indicates whether the unit is purging, zeroing, or sampling. The following table shows the various status messages and their meaning:

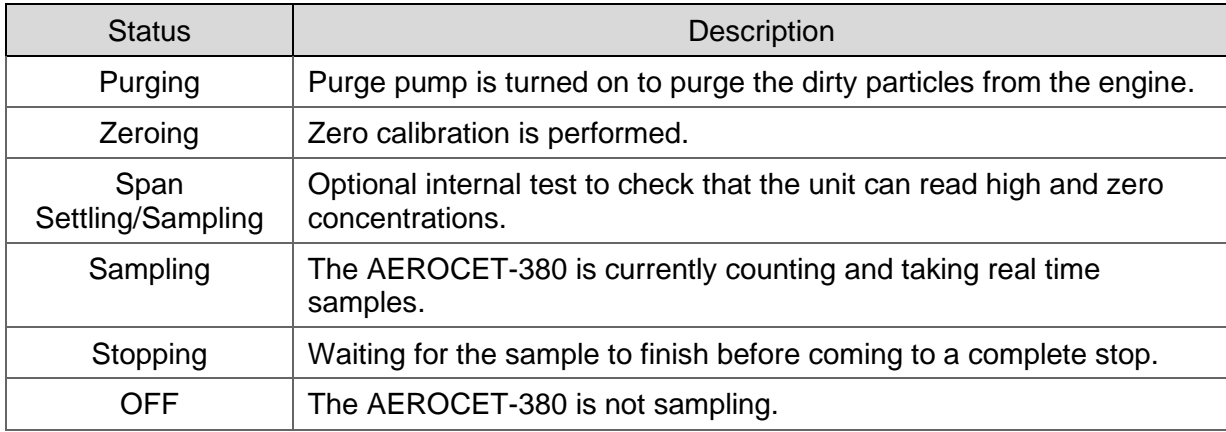

## <span id="page-12-1"></span>**4.3.3 Sample History**

Sample history (previous data) can be viewed on the Operate screen when the unit is stopped or sampling. Pressing the knob puts the operate screen in History Mode. History mode allows you to scroll through previously recorded samples and view the historical data.

In history mode, use the dial action of the rotary knob to scroll through the previous sample data records. Use the ESCAPE button to exit history mode. A new sample can be started without exiting the history mode by pressing the START button.

# <span id="page-13-0"></span>**5 Main Menu**

The Main Menu is accessible by pressing the MENU key while on the Operate screen. The table below and [Figure 5-1s](#page-13-2)how the Main Menu items. Use the rotary dial to highlight the desired menu item and then press it to enter that menu screen.

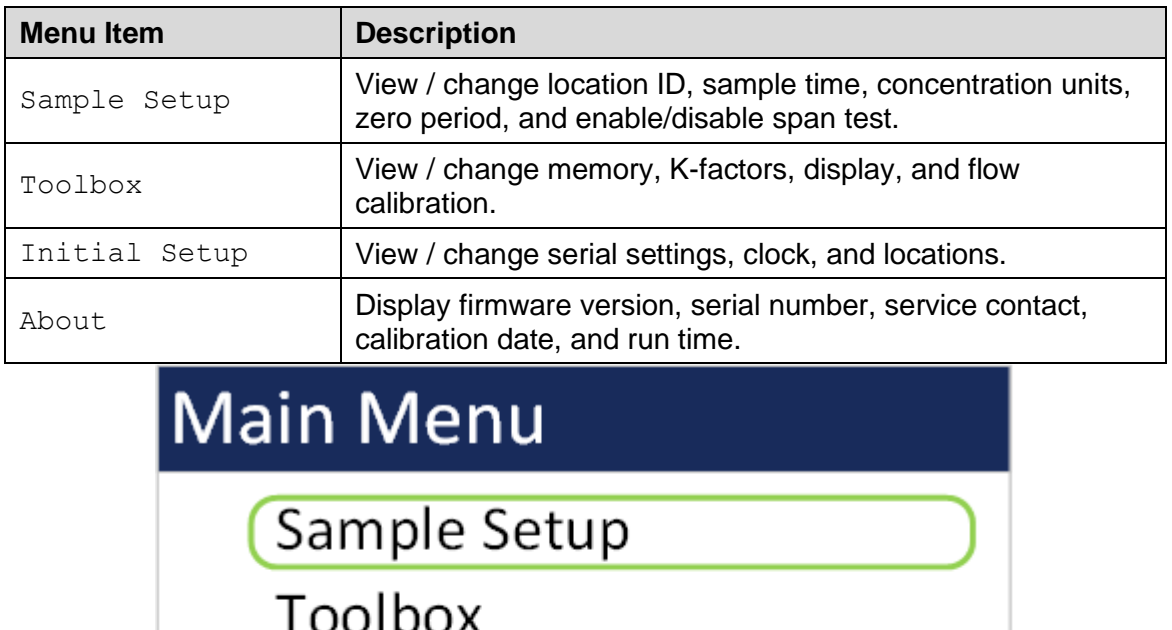

**Figure 5-1 - Main Menu Screen**

**Initial Setup** 

About

#### <span id="page-13-2"></span><span id="page-13-1"></span>**5.1 Edit Main Menu Items**

To change settings, press MENU to display the Main Menu, rotate the dial to navigate to the desired item and press the dial to display the item view/edit screen.

To edit pick list items (e.g. Units: ug/m3 or mg/m3), rotate the dial to navigate to the item. Press the dial to select the item. Rotate the dial to change the setting. Press the dial to save the setting or ESCAPE to cancel and return to the previous screen.

To edit alpha-numeric and numeric values (e.g. Location), rotate the dial to navigate to the item. Press the dial to select the item. Rotate the dial to increment or decrement a value. Press the dial to select the next character. Press the dial for all remaining characters to save the value or ESCAPE to cancel and return to the previous screen.

# <span id="page-14-0"></span>**5.2 Sample Setup**

[Figure 5-2](#page-14-5) shows the Sample Setup screen. The 5 parameters are covered in the following sections.

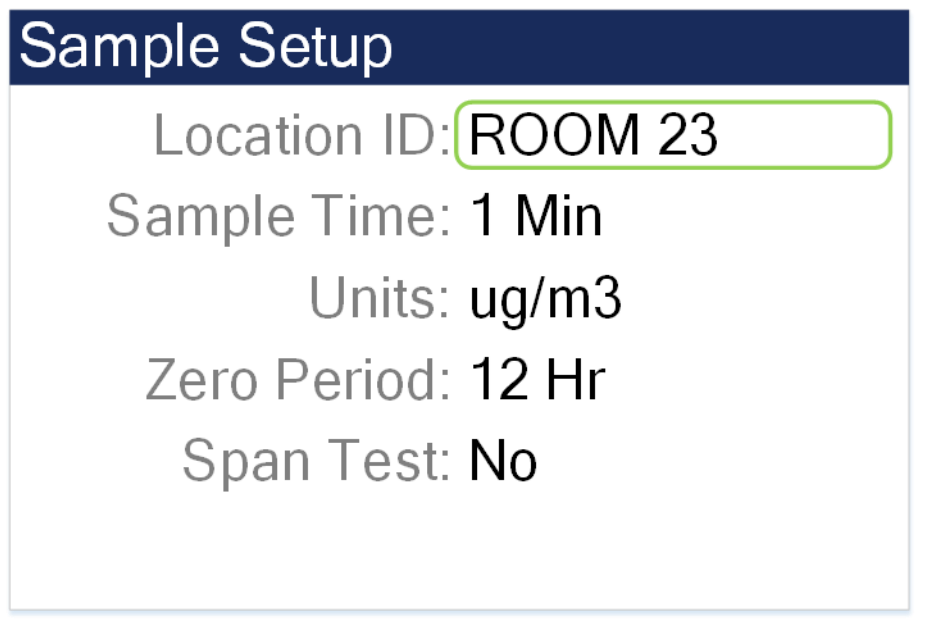

**Figure 5-2 - Sample Setup Screen**

## <span id="page-14-5"></span><span id="page-14-1"></span>**5.2.1 Location ID**

The Location ID is used to assign a unique name to a location or area. This important field is included in sample data records (display and csv output). Use the dial to scroll through a list of custom location IDs. To edit the list, see toolbox location ID in section [5.4.4.](#page-19-1)

#### <span id="page-14-2"></span>**5.2.2 Sample Time**

The Sample Time is the length of time the unit will sample for. The sample time is user selectable from 1 minute, 2 minutes, 5 minutes, 10 minutes, 15 minutes, 30 minutes, or 60 minutes.

#### <span id="page-14-3"></span>**5.2.3 Units**

This setup feature allows the user to select the concentration to be displayed in ug/m3 or mg/m3.

## <span id="page-14-4"></span>**5.2.4 Zero Period**

The Zero Period allows the operator to select the Auto Zero / Self-Test time interval. This is user selectable intervals of 1-Hr, 2-Hr, 12-Hr, 24-Hr.

When the unit is started it first enters a Purge / Zero cycle where the purge pump is turned on to purge the dirty particles from the engine then it does a zero calibration. A span check then occurs after the zero calibration if it is enabled. This sequence is repeated at the interval selected for the Zero Period.

# <span id="page-15-0"></span>**5.2.5 Span Test**

The span check can be enabled/disabled by selecting Yes/No in the Span Test screen. This test causes the instrument to briefly detect a high concentration. It then verifies that the instrument continues to read at or near zero.

# <span id="page-15-1"></span>**5.3 Toolbox**

[Figure 5-3](#page-15-3) shows the Toolbox screen.

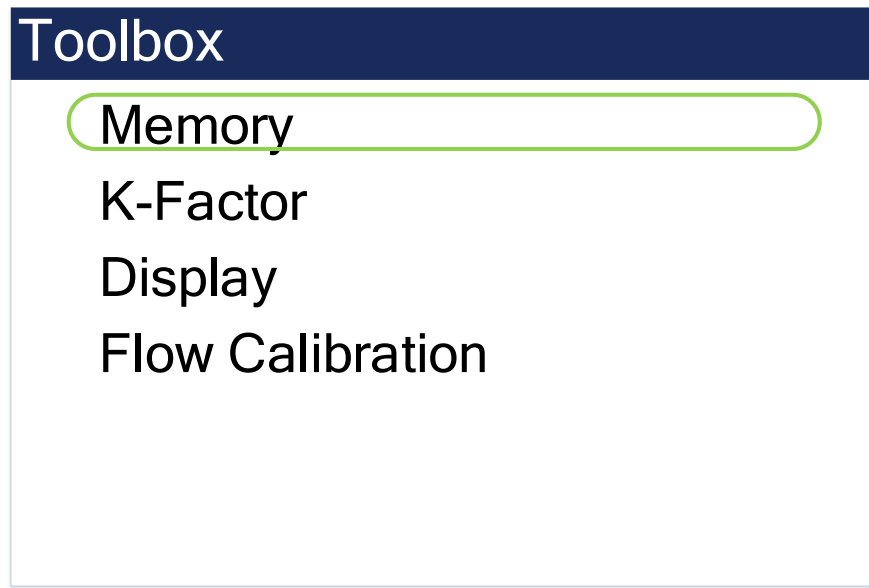

**Figure 5-3 - Toolbox Screen**

## <span id="page-15-3"></span><span id="page-15-2"></span>**5.3.1 Memory**

The AEROCET-380 can store up to 15,000 sample records in its memory. For instructions on viewing stored data, see Section [4.3.3.](#page-12-1) Because this memory is circular, once all records are full, any new samples taken will overwrite the oldest stored sample data.

The Memory screen provides indication of the available memory capacity and a means to completely erase all data currently saved in memory. The Free field shows the percentage of space available for data storage. When 0% is displayed, the memory is full and the oldest data will be overwritten by new data.

Press down on the rotary dial to activate the CLEAR command and erase the unit's memory. A confirmation screen will appear. Select the CLEAR option on the confirmation screen to

continue with erasing the data and then returning to the memory screen. Selecting CANCEL on the confirmation screen will return to the Memory screen without erasing the data.

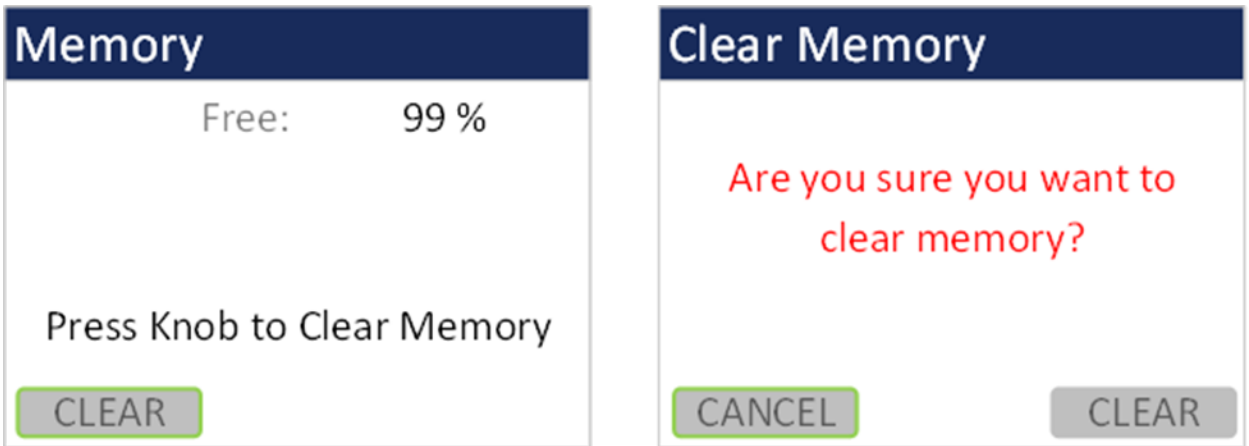

**Figure 5-4 - Memory Screens**

#### <span id="page-16-0"></span>**5.3.2 K-Factor**

The K-Factor for the mass concentration can be set in the K-Factor screen. A K-Factor is a multiplier that is related to the specific gravity of the particulate being measured. It improves the accuracy of the mass measurement when derived from a reference or gravimetric device, because not all air is created equal. The accuracy of the mass output can be affected by variations in size, color, shape, and index of refraction of the sampled particles.

The individual user k-factor can be set from 0.1 to 20.0.

The AEROCET-380 calibration is performed using ideal polystyrene latex (PSL) spheres, which provide a powerful tool for assessing the sensitivity, accuracy, and resolution. The particle detector is compared to a reference poly-dispersed suspension of PSL spheres in clean filtered air for both calibration and certification of performance specifications.

Calculate the K-Factor as the reference concentration divided by the AEROCET-380 light scatter concentration over the same time period. For example, if the reference total concentration was 51 μg/m<sup>3</sup> and the AEROCET total concentration was 38 μg/m<sup>3</sup>, then the K-Factor would be 51 divided by 38 or 1.34.

The K-Factor is only valid at the same site and for the same particulate type. If the local particulate source changes, the K-Factor may no longer be valid.

# <span id="page-17-0"></span>**5.3.3 Display**

The Display screen allows the user to change the backlight brightness from 10-100% and select the display timeout to dim the screen for none, 1, 5, or 10 minutes.

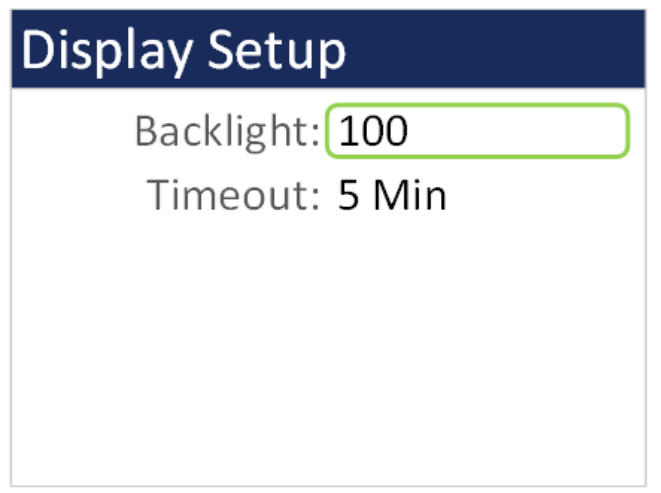

**Figure 5-5 - Display Setup Screen**

## <span id="page-17-1"></span>**5.3.4 Flow Calibration**

The Flow Calibration is used for field audits or calibrations of the sample flow measurement. Remove the TSP cap and any cyclones from the Aerocet-380 inlet tube, and then connect the top of inlet tube to the outlet of a traceable flow meter using a length of appropriate flexible tubing. The AEROCET-380 flow rate should be maintained to within ±0.1 LPM (1.9 to 2.1 LPM) for proper cut-point performance of inlet cyclones.

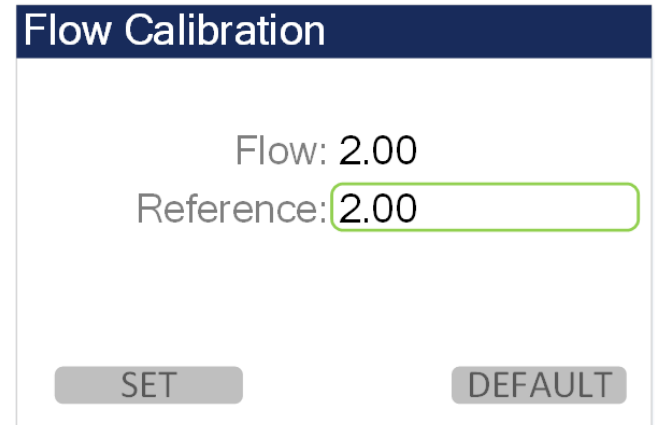

#### **Figure 5-6 - Flow Calibration Screen**

The Flow parameter is the current reading from the AEROCET-380 flow sensor, in actual volumetric liters per minute. The AEROCET-380 should automatically regulate to the setpoint (2.0 LPM) when the flow calibration screen is entered. This may take a moment.

The Reference parameter is where one can enter the correct value from your traceable flow meter, using the scroll wheel. **The flow reading that you enter must be in actual conditions**. The Flow value should change to match the Reference value when you select the SET key.

The DEFAULT key can be selected to clear out all previous field calibrations and restore the factory calibration for the sensor. Use this if difficulty is encountered during the calibration. Press ESCAPE to escape without changes.

Note: To audit the AEROCET-380 flow rate without changing the calibration, simply compare the flow value to a traceable standard and record the results. If the SET key is not selected, then no flow calibrations are affected.

## <span id="page-18-0"></span>**5.4 Initial Setup**

[Figure 5-7](#page-18-3) shows the Initial Setup Screen.

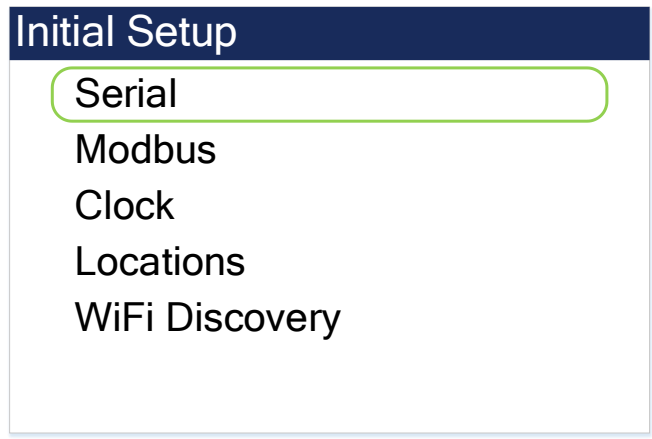

**Figure 5-7 - Initial Setup Screen**

#### <span id="page-18-3"></span><span id="page-18-1"></span>**5.4.1 Serial**

The Serial setting controls various communication behavior of the AEROCET-380 The following table lists the Serial settings and describes their meanings.

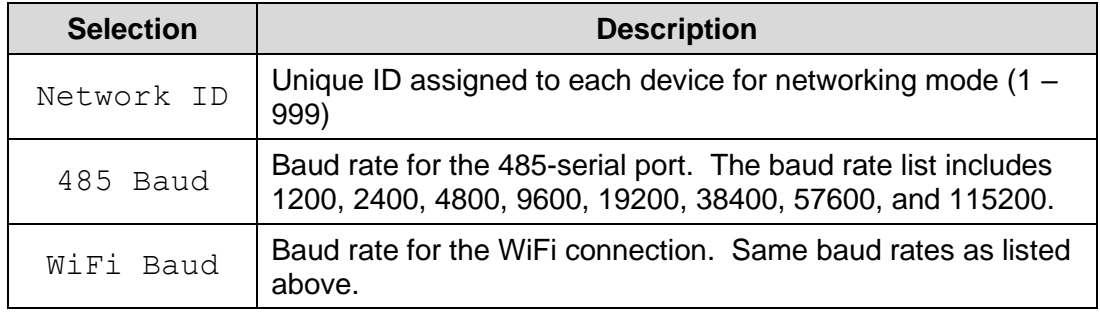

#### <span id="page-18-2"></span>**5.4.2 Modbus**

The Modbus setup screen allows the user to select the port that will transfer the Modbus communication and the Modbus Address needed for the protocol. Port selections are USB, RS-485, and WiFi. The Address range is 1-247.

# <span id="page-19-0"></span>**5.4.3 Clock**

Use the Clock selection to set the date and time. Turn the dial to select year/month/date/hour/minute/second to change. A green box will surround the selection. Press the dial to edit. Turn the dial to change, then press to confirm the change. Press the dial on the SET box to change the settings and return to the Initial Setup screen.

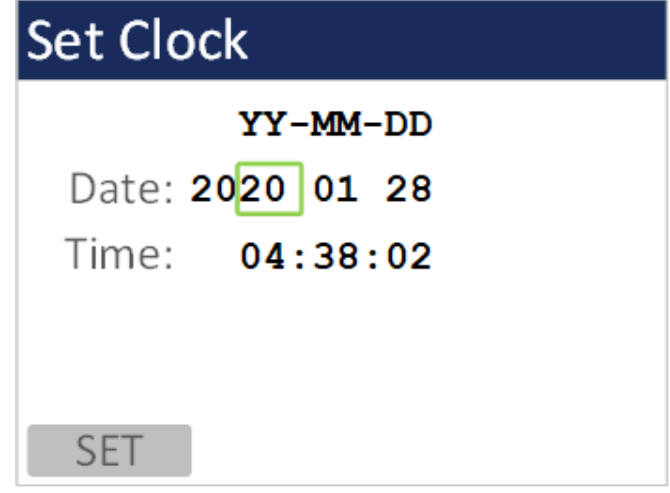

**Figure 5-8 - Clock Screen**

## <span id="page-19-1"></span>**5.4.4 Locations**

The Locations screen allows the user to set up to 10 predefined alpha numeric locations. Each location can use up to 7 characters. To enter a new location, press the dial on the location to change. Rotate the dial to scroll through alpha/number/space options for each character. Press the dial to select each character. All 7 characters must be selected to save the location ID. It is suggested to use spaces for a location with less than 7 characters.

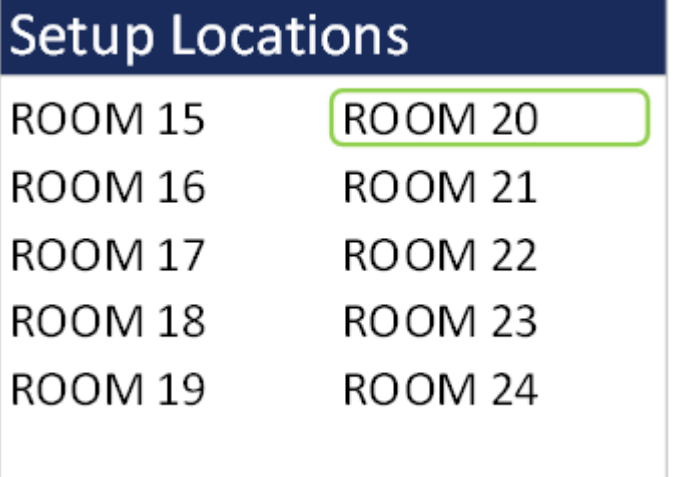

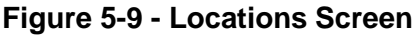

#### <span id="page-20-0"></span>**5.4.5 WiFi Discovery**

The WiFi Discovery screen is a troubleshooting feature that determines the unit WiFi credentials if it was set up as a DHCP connection instead of a static connection and the IP address changes. Section [7](#page-22-0) explains how to connect the unit to a wireless network. Select WiFi Discovery to begin the procedure.

The subsequent screens describe each process step. An initial warning explains that this is only intended to be used to recover a lost IP Address. Select CONTINUE. A green bar will show the progress of the scan.

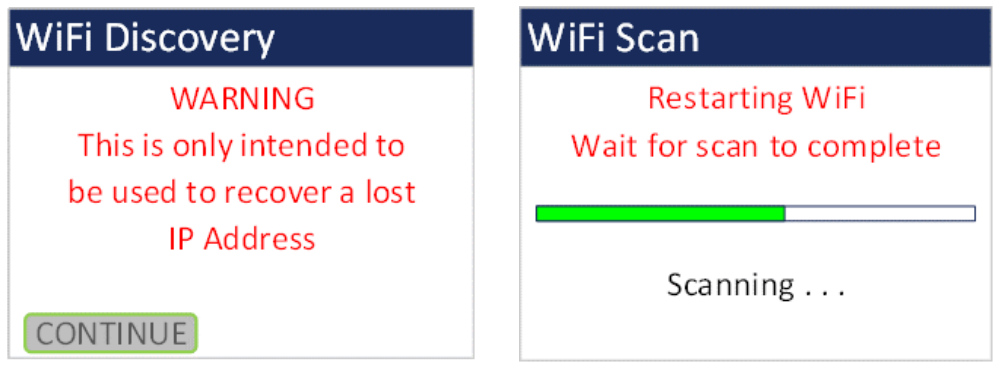

**Figure 5-10 - WiFi Discovery Screens**

Once the scan completes the WiFi connection credentials will display on the screen. If the unit was never set up for WiFi a time out message will appear. Press escape to exit this screen.

| <b>WiFi Configuration</b> | <b>WiFi Configuration</b> |
|---------------------------|---------------------------|
| Uses: DHCP                |                           |
| Conn: Your WiFi           |                           |
| Host: Esp-link            | Timed Out!                |
| IP: 192.168.0.28          |                           |
| Mask: 255.0.0.0           |                           |
| GW: 10.0.0.1              |                           |

**Figure 5-11 - WiFi Configuration Results (left) and Time Out Screen (right)**

#### <span id="page-21-0"></span>**5.5 About Screen**

[Figure 5-12](#page-21-2) shows the ABOUT screen. The ABOUT screen shows the manufacturer's serial number, the firmware version, Met One Instruments, Inc. service contact details, date of last calibration, and instrument run time.

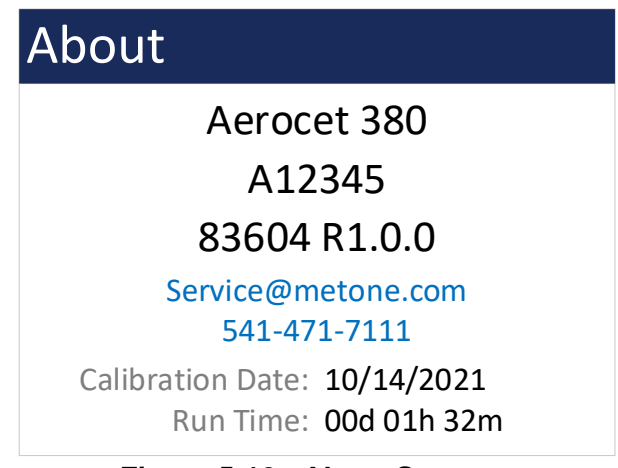

**Figure 5-12 - About Screen**

# <span id="page-21-2"></span><span id="page-21-1"></span>**6 Charging the Battery**

#### **Caution:**

**The provided battery charger is designed to work safely with this device. Do not attempt to connect any other charger or adapter to this device. Doing so may result in equipment damage.** 

To charge the battery, connect the battery charger to an AC power outlet and the DC plug to the socket on the back of the AEROCET-380. The battery charger is universal and will work with power line voltages of 100 to 240 volts, 50 to 60 Hz. The battery charger LED will be Red while charging and the LED will turn Green when the battery is fully charged.

When fully charged the battery inside the AEROCET-380 will power the unit for about 8 hours of continuous sampling when the backlight is set to timeout. For continuous operation, operate the unit with the battery charger attached. Charge the battery before storing the AEROCET-380. Storing a discharged battery will degrade its performance.

# <span id="page-22-0"></span>**7 WiFi Configuration and Setup**

The WiFi on the AEROCET-380 will need to be connected to the local network where it is used. This section covers the initial setup and configuration of the WiFi. Valid credentials for a WiFi network in range and either a computer or smartphone that can connect to that network must be used to configure the AEROCET-380.

- 1. After powering on the AEROCET-380, the WiFi interface will generate a local network that allows the user to connect to it and configure the connection.
- 2. On a WiFi enabled computer or smartphone search for an open WiFi network that starts with "ESP\_" and connect to the network.
- 3. On the connected device open a web browser and go to IP address 192.168.4.1

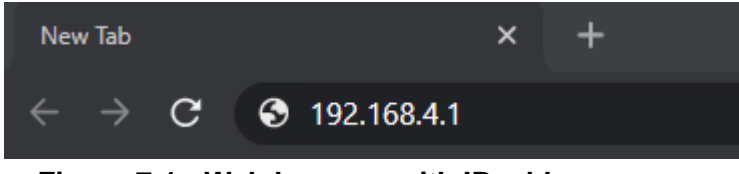

**Figure 7-1 - Web browser with IP address**

4. Navigate to the WiFi Station tab and click "Switch to **STA+AP Mode**" so that the AEROCET-380 can scan for networks in the area.

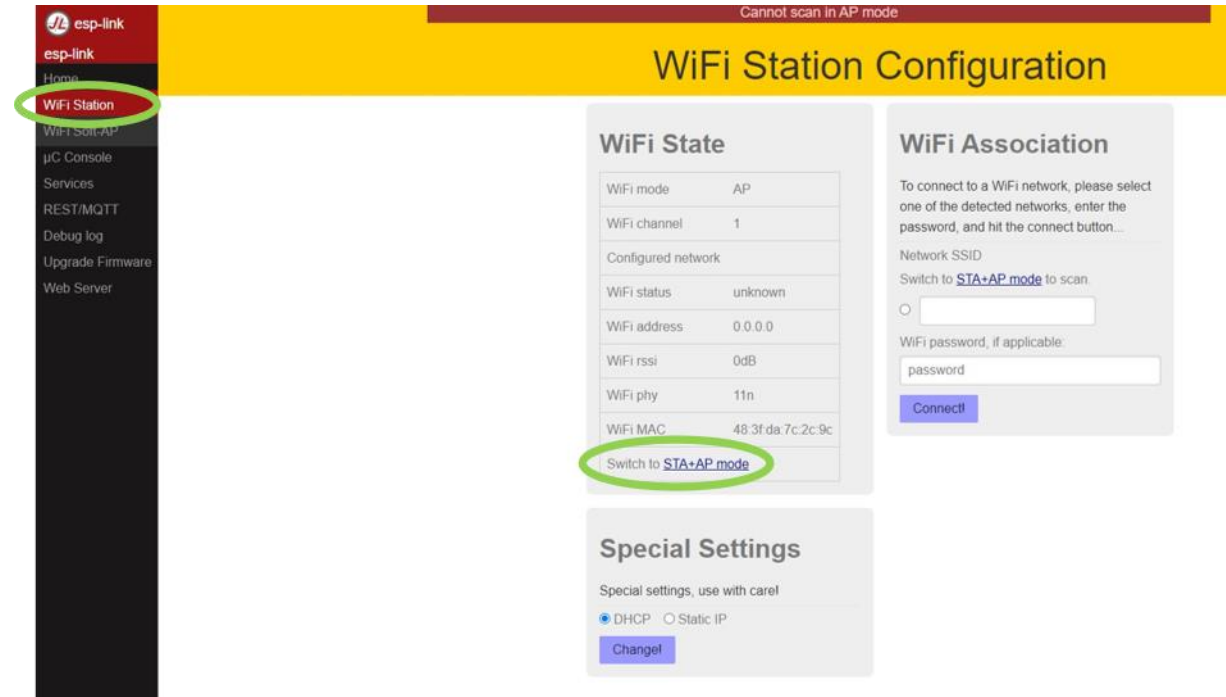

**Figure 7-2 WiFi Station tab**

5. Choose a WiFi network, enter the password, and click connect.

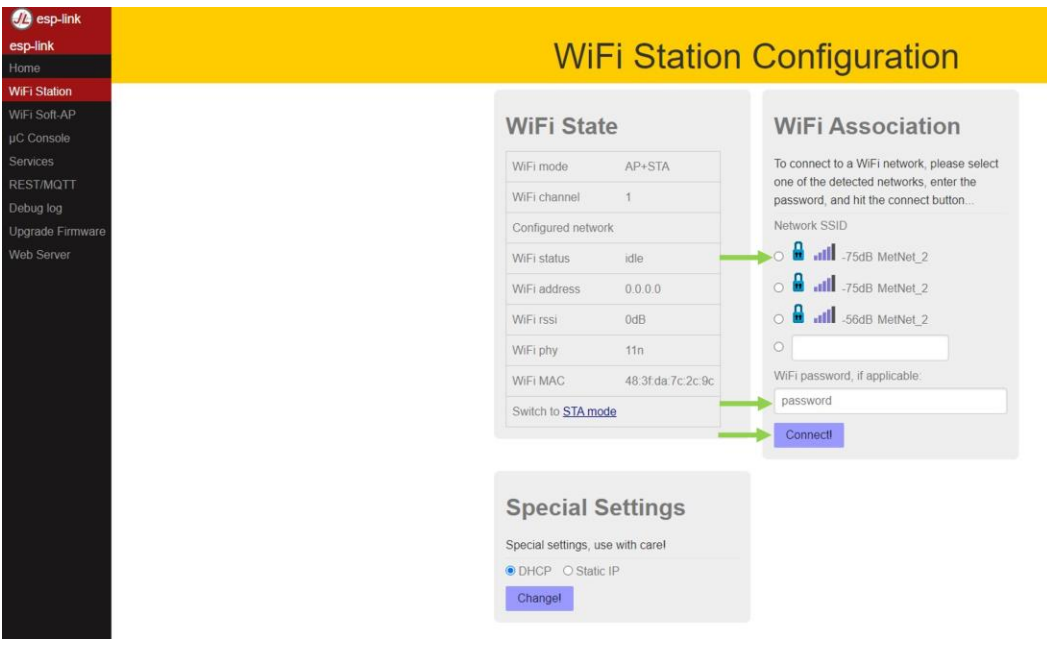

**Figure 7-3 - WiFi Station Configuration**

6. After the AEROCET-380 has connected to the network it will show the internal IP address it was assigned from the network. Click the IP address to automatically navigate to the new IP address. The dock will now automatically shut off its hosted network.

| <b>2</b> esp-link                   |                                                         |                                                                                 |  |
|-------------------------------------|---------------------------------------------------------|---------------------------------------------------------------------------------|--|
| esp-link                            | <b>WiFi Station Configuration</b>                       |                                                                                 |  |
| Home                                |                                                         |                                                                                 |  |
| <b>WiFi Station</b><br>WiFi Soft-AP |                                                         |                                                                                 |  |
| <b>µC</b> Console                   | <b>WiFi State</b>                                       | <b>WiFi Association</b>                                                         |  |
| Services                            | WiFi mode<br>AP+STA                                     | If you are in the same network, go to                                           |  |
| <b>REST/MQTT</b>                    |                                                         | 10.0.0.185, else connect to network                                             |  |
| Debug log                           | WiFi channel<br>1                                       | MetNet 2 first.                                                                 |  |
| Upgrade Firmware                    | Configured network MetNet 2                             | To connect to a WiFi network, please select                                     |  |
| Web Server                          | got IP address<br>WiFi status                           | one of the detected networks, enter the<br>password, and hit the connect button |  |
|                                     | WiFi address<br>10.0.0.185                              | Network SSID                                                                    |  |
|                                     | WiFi rssi<br>$-65dB$                                    | O <b>a</b> all -72dB MetNet_2                                                   |  |
|                                     | WiFi phy<br>11n                                         | all -59dB MetNet_2                                                              |  |
|                                     | $\circ$ $\blacksquare$<br>WiFi MAC<br>48:3f.da:7c:2c:9c | .11 -75dB MetNet_2                                                              |  |
|                                     | Switch to STA mode<br>$\ddot{\bullet}$                  | .11 -74dB MetNet_2                                                              |  |
|                                     |                                                         |                                                                                 |  |
|                                     | $\circ$                                                 |                                                                                 |  |
|                                     |                                                         | WiFi password, if applicable:                                                   |  |
|                                     | password                                                |                                                                                 |  |
|                                     | Connectl                                                |                                                                                 |  |
|                                     |                                                         |                                                                                 |  |
|                                     |                                                         |                                                                                 |  |
|                                     | <b>Special Settings</b>                                 |                                                                                 |  |
|                                     | Special settings, use with carel                        |                                                                                 |  |
|                                     | <b>O</b> DHCP O Static IP                               |                                                                                 |  |
|                                     | Changel                                                 |                                                                                 |  |

**Figure 7-4 - WiFi Station Configuration**

7. Connect the computer or smartphone to the same network that you selected for the WiFi.

- 8. In the web browser you should now be on the new IP address that the network assigned to the dock.
- 9. Navigate to the uC Console tab and set the baud rate from the drop down tab. This must match the WiFi Baud of the measurement device. Default WiFi Baud is 115200.

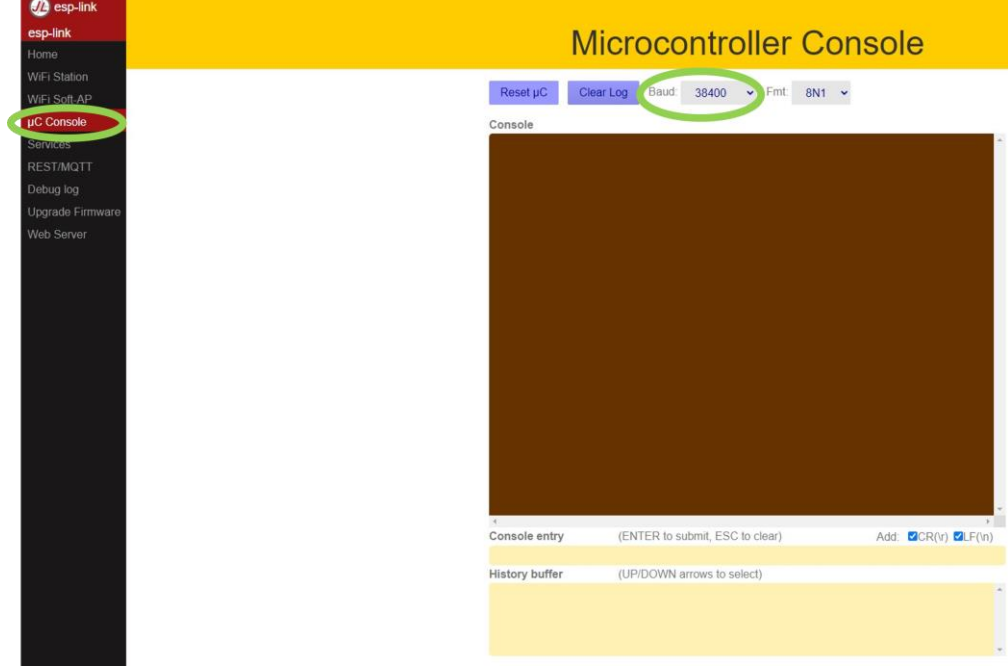

**Figure 7-5 - Microcontroller Console**

10.You can now communicate with the device over WiFi using serial commands. A TCP/IP connection is made using the assigned IP through Port 23.

# <span id="page-25-0"></span>**9 Serial Communications**

AEROCET-380 provides serial communications via WiFi, or USB and RS-485 connectors located on the back of the unit. The following sections discuss the various serial communications.

#### **ATTENTION:**

A Silicon Labs CP210x Driver for the USB connection must be installed before connecting to the USB Type C port.

Driver download weblink:<https://metone.com/usb-drivers/>

#### <span id="page-25-1"></span>**9.1 Commands**

The AEROCET-380 provides serial commands for accessing stored data and settings. All commands are terminated by a carriage return. These commands are not case sensitive. The following table lists the available commands. These commands are available via USB, RS-485, and WiFi hardware interfaces. The settings (baud rate, parity and stop bits) must match the computer setting for proper communication regardless of the hardware interface type.

#### <span id="page-25-2"></span>**9.1.1 Computer Mode**

Computer Mode is intended for connecting the unit directly to a data logger or computer program such as Comet. This is the default mode of the unit.

In Computer Mode, all commands are preceded by the <Esc> (ASCII 27) character. No characters are echoed back to the user when entering commands. All commands are executed using the <ENTER> key.

Each time the <Esc> key is pressed, the unit will reset to Computer Mode and restart the command input.

#### <span id="page-25-3"></span>**9.1.2 User Mode**

User Mode is intended for direct user interaction. In User Mode, all incoming characters are echoed back to the terminal. The user can wake the unit into User Mode by sending 3 <CR> (Enter Key) characters within 3 seconds. An asterisk "\*" will be displayed when the unit is in Terminal Mode.

# <span id="page-26-0"></span>**9.1.3 Serial Commands**

The following table lists the available serial commands.

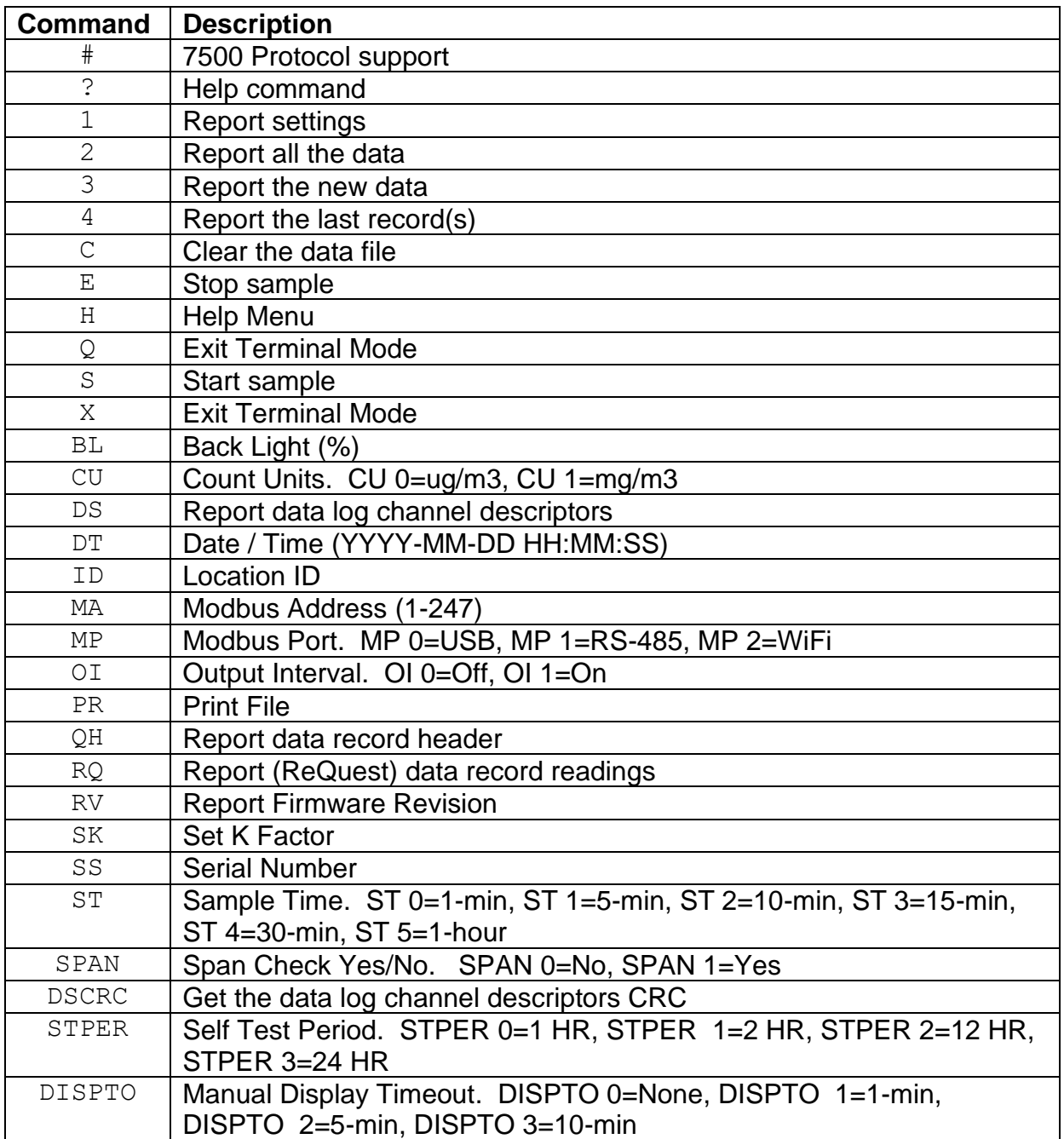

# <span id="page-27-0"></span>**9.2 Output**

A Comma Separated Value (CSV) report will be generated for each data inquiry.

# <span id="page-27-1"></span>**9.2.1 Comma Separated Value (CSV)**

The CSV output fields are both comma separated and fixed length.

#### **CSV Header:**

Time,Conc,Flow,BV,Loc,Status (Time, Concentration, Flow, Battery Voltage, Location, Status)

#### **CSV Example Record:**

2014-05-05 14:47:43,0000231,001,000,\*01751

#### <span id="page-27-2"></span>**9.2.2 Status**

The last entry of the CSV output is the status indicating alarms or errors. Status bits combinations are possible. For example, 6 = Span Test failure and IOP Current alarm.

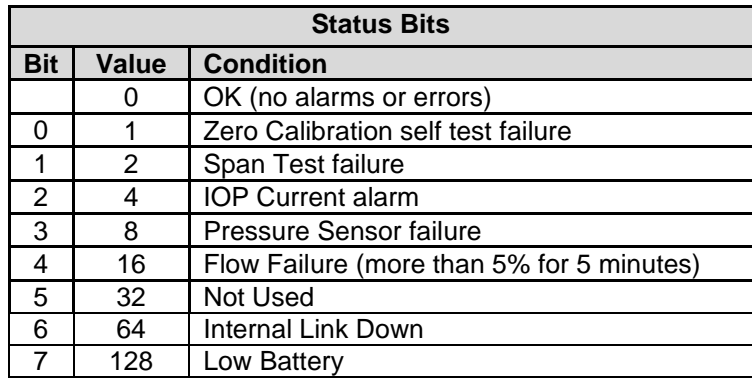

#### <span id="page-27-3"></span>**9.3 MODBUS Communication**

The AErocet-380 supports MODBUS communications protocol with any serial connection that is set in the Modbus Setup in Section [5.4.2.](#page-18-2) The serial transmission is RTU mode. The following MODBUS registers are used to access various readings.

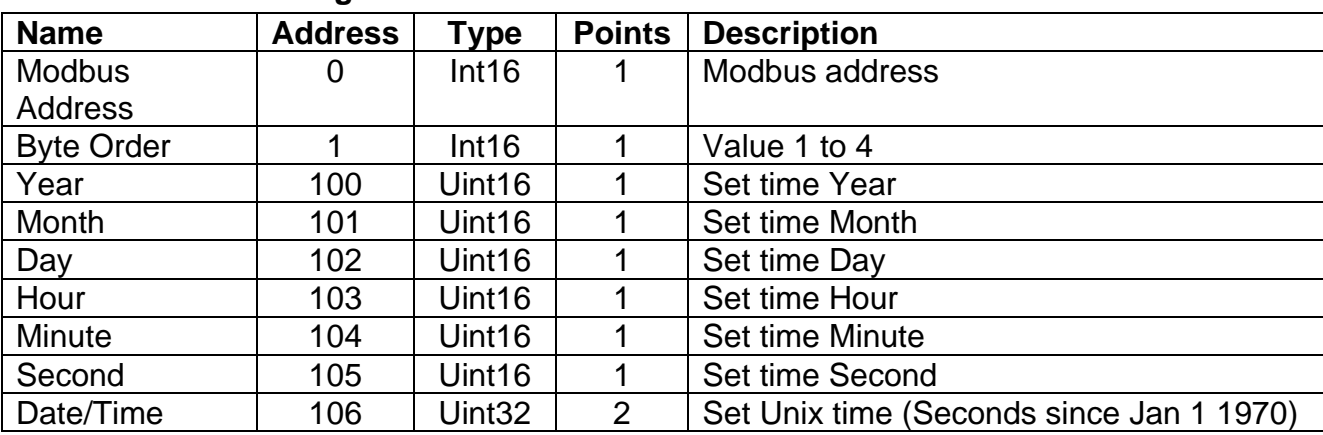

## <span id="page-27-4"></span>**9.3.1 MODBUS 4x Registers**

# <span id="page-28-0"></span>**9.3.2 MODBUS 3x Registers**

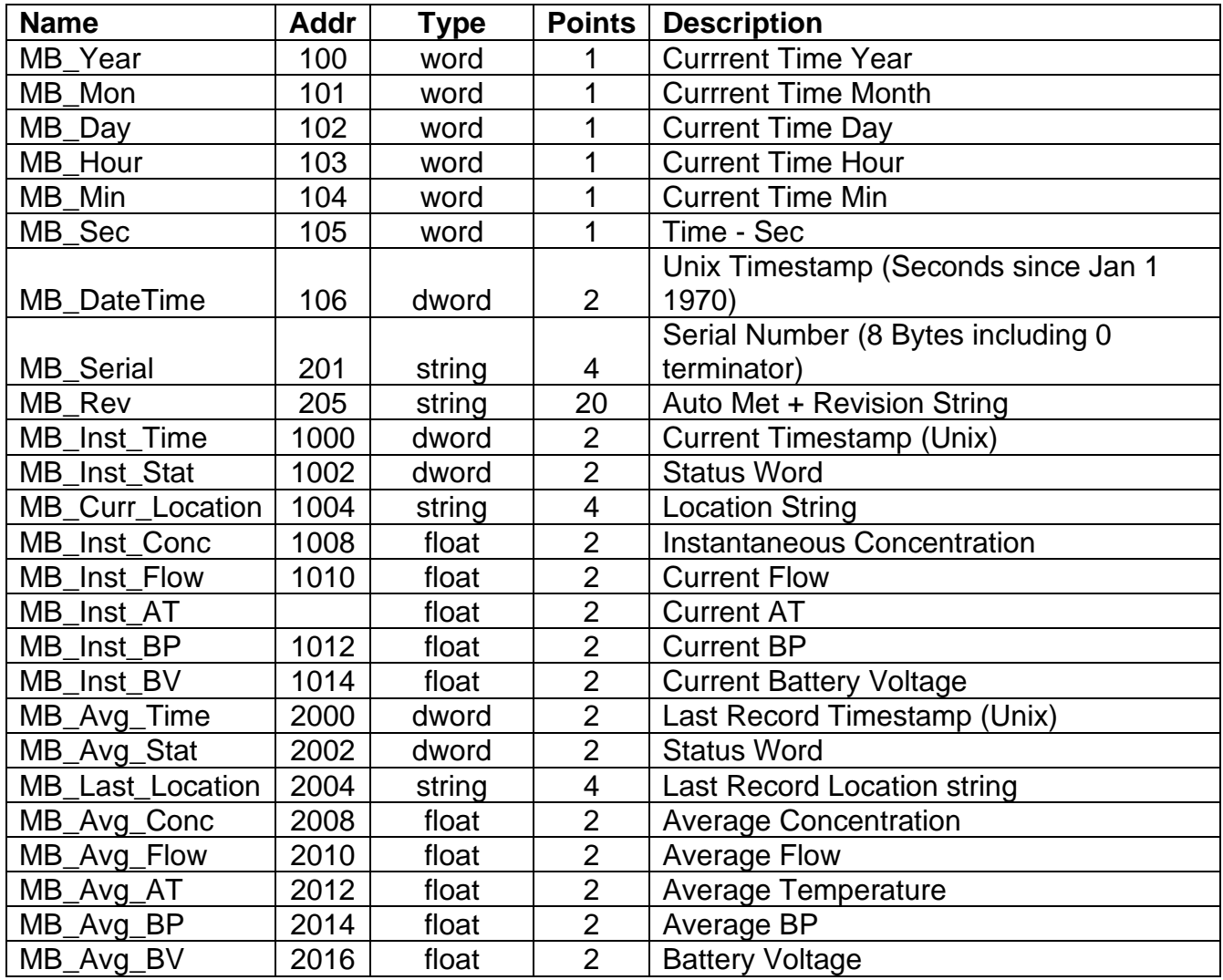

# <span id="page-29-0"></span>**10 Maintenance**

This section provides information about routine maintenance of the AEROCET-380. The case of the AEROCET-380 should never be removed or opened for any reason. **Opening or removing the case of the AEROCET-380 voids the warranty and may result in exposure to laser radiation, which can cause eye injury.**

#### <span id="page-29-1"></span>**10.1 Suggested Periodic Maintenance Intervals**

The table below shows the service schedule for the AEROCET-380.

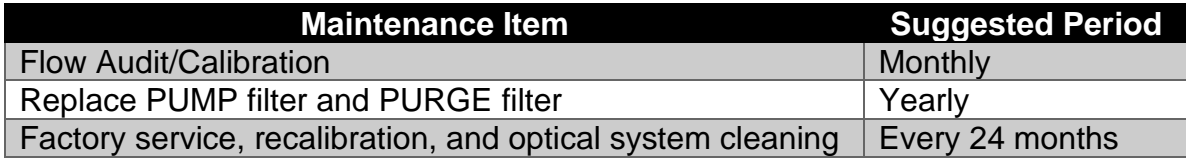

#### <span id="page-29-2"></span>**10.2 Flow Audit and Calibration**

<span id="page-29-3"></span>This procedure is discussed in Section [5.3.4.](#page-17-1)

#### **10.3 PUMP and PURGE Filter Changes**

The AEROCET-380 PUMP FILTER and PURGE FILTER are the two filter cartridges located on the side panel of the instrument. They can be removed by unscrewing the black aluminum filter holders with a coin or flat head screwdriver using the slot in the face of the holder. The expected lifetime of the two filters is greater than one year, but in heavy particulate areas they may need to be replaced more often.

The 5 micron PUMP filter keeps any large particles from entering the sample pump. The 0.01 micron PURGE filter cleans the recirculated purge air which is used to keep the optics clean during normal operation.

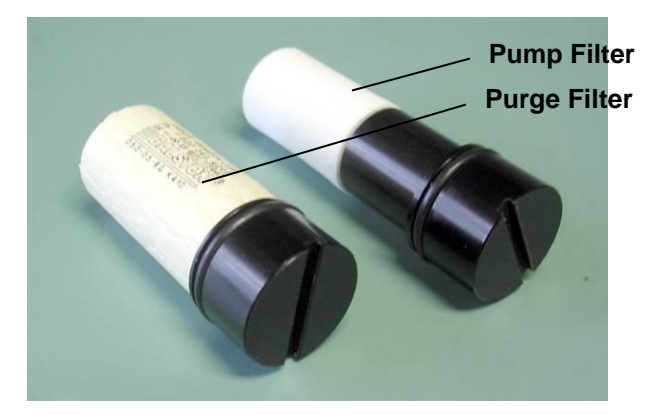

## <span id="page-30-0"></span>**10.4 Factory Service**

The AEROCET-380 needs to be periodically returned to the factory for service and recalibration. The recommended period is typically two years during continuous use. However, some users establish their own interval depending on the harshness of the sampling conditions, particulate levels, and data scrutiny. High concentration operation will often require more frequent factory service.

Factory service primarily consists of optical system cleaning, laser/detector checks, and recalibration. As-found calibration checks can also be requested. Contact the Met One technical service department to schedule AEROCET-380 service. A Return Authorization (RA) number must be obtained before the unit is returned.

Refer to section [1.2](#page-5-2) to contact Met One for technical assistance and/or factory services.

#### <span id="page-30-1"></span>**10.5 Flash Upgrade**

AEROCET-380 is firmware upgradeable via the USB C serial connection using a Met One Instruments flash burn program. The flash program must be provided by Met One Instruments, Inc. Refer to section [1.2](#page-5-2) to contact Met One for more information about flash upgrades.

# <span id="page-31-0"></span>**11 Troubleshooting**

The following section covers some common failure symptoms, causes and solutions. The AEROCET-380 case should never be removed or opened for any reason. **Opening or removing the case will void the warranty and may result in exposure to laser radiation, which can cause eye injury.** Refer to section [1.2](#page-5-2) to contact Met One for more information and technical support.

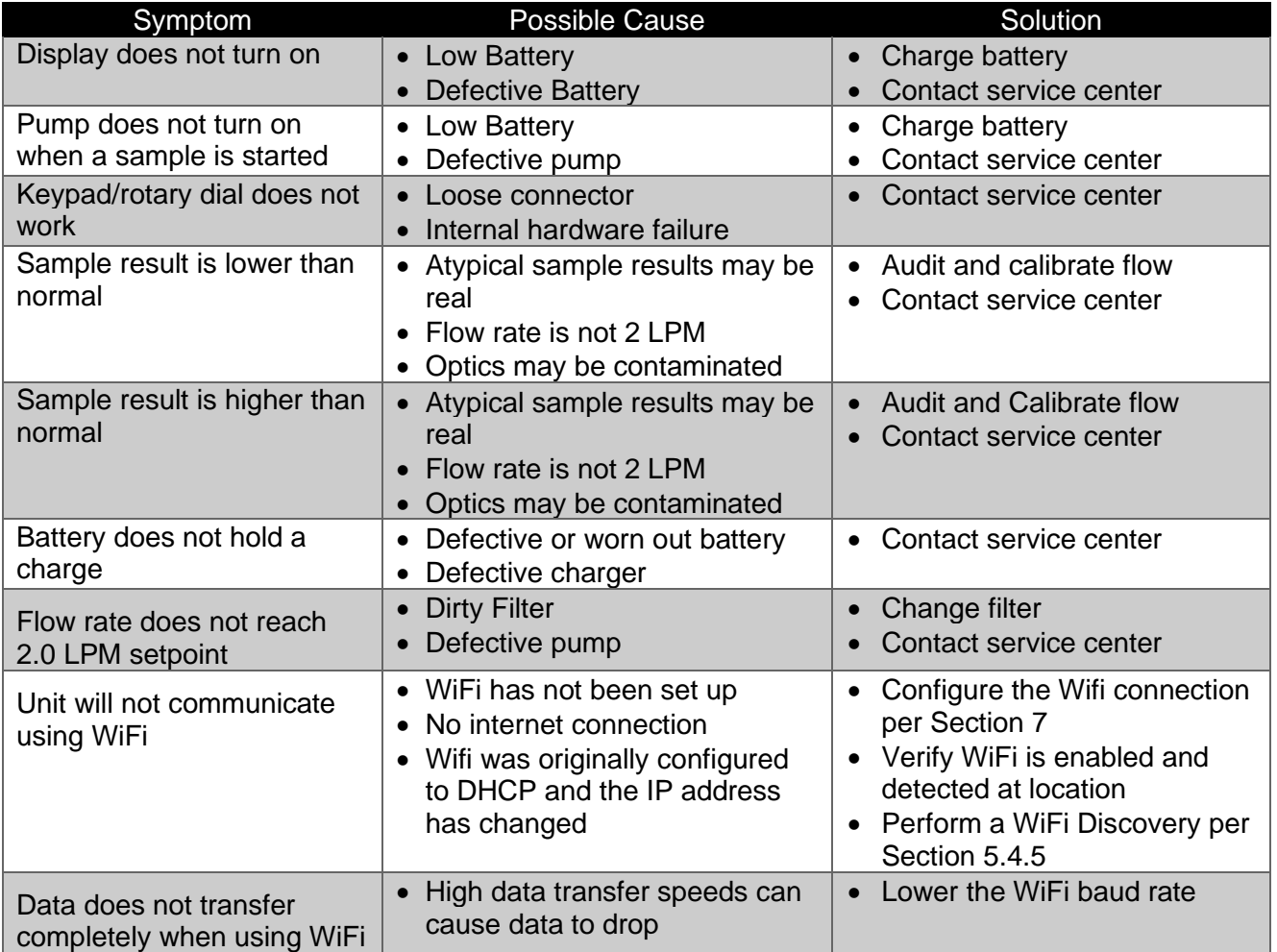

# <span id="page-32-0"></span>**12 Accessories**

The following is a list of included accessories and replacement parts for the AEROCET-380.

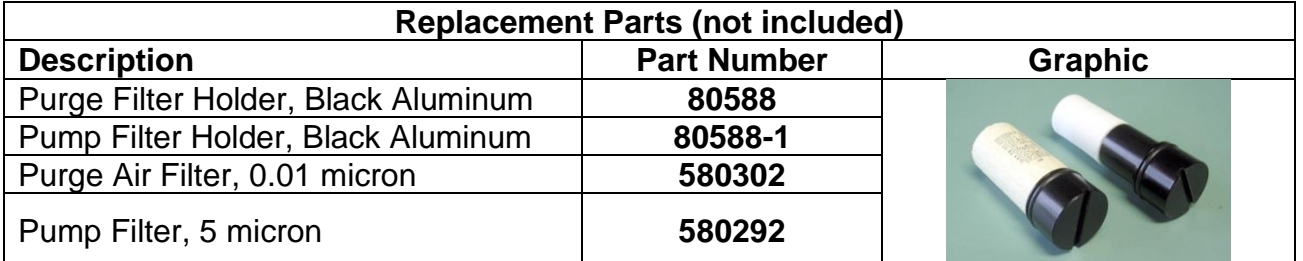

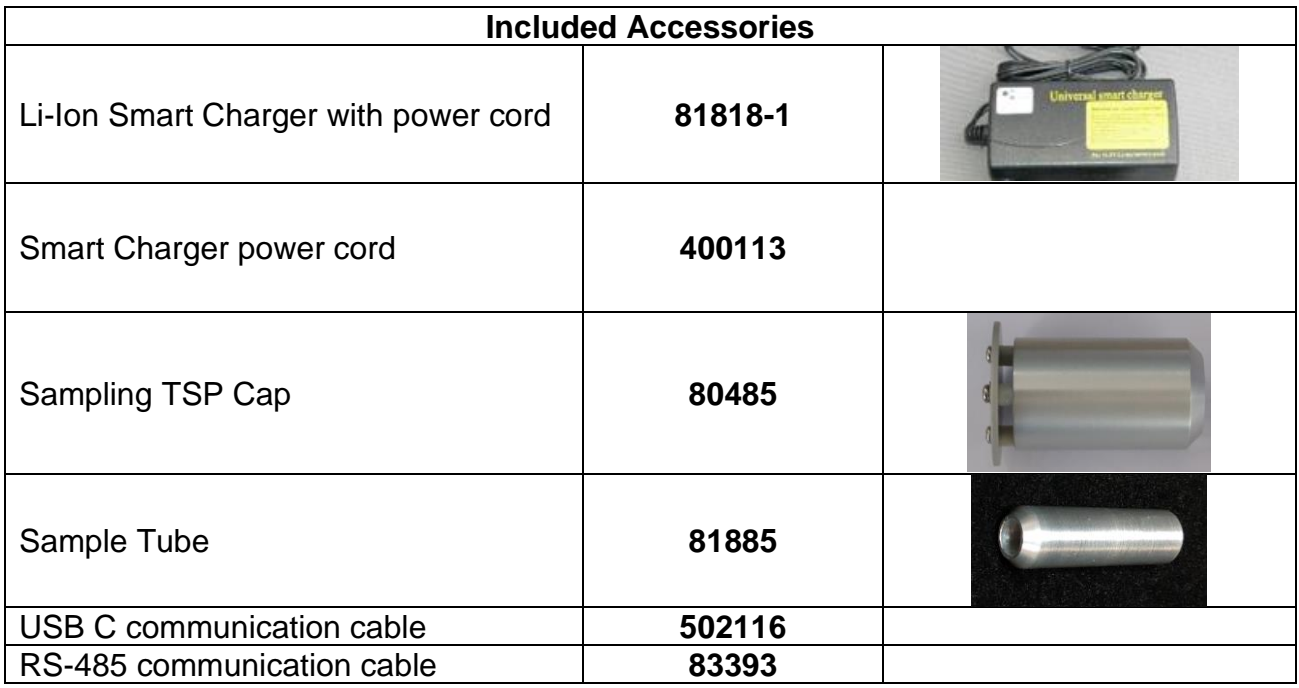

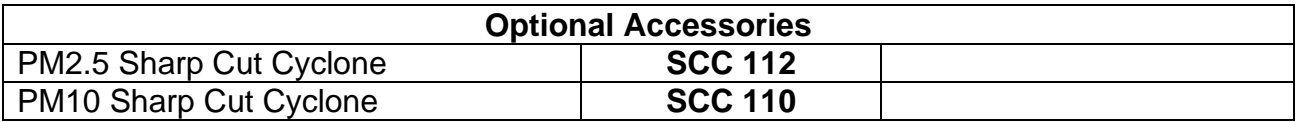